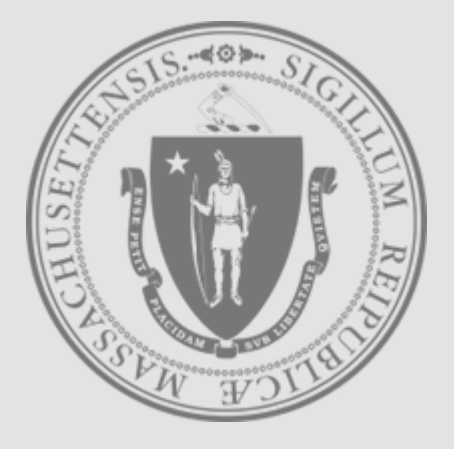

Instruções para redefinir a senha do requerente no UI Online

**Department of Unemployment Assistance**

Mass.gov

Redefinir a senha Etapa 1

## Vá para a **tela de login do UI Online**: https://uionline.detma.org/Claimant/Core/Login.ASPX

 Quando pedido, digite o seu número de Social Security duas vezes.

#### **WARNING**

This system may contain U.S. Government information, which is restricted to authorized users ONLY. Unauthorized access, use, misuse, or modification of this computer system or of the data contained herein or in transit to/from this system constitutes a violation of Title 18, United States Code, Section 1030, and may subject the individual to criminal and civil penalties pursuant to Title 26, United States Code, Sections 7213, 7213A (the Taxpayer Browsing Protection Act), and 7431. This system and equipment are subject to monitoring to ensure proper performance of applicable security features or procedures. Such monitoring may result in the acquisition, recording, and analysis of all data being communicated, transmitted, processed, or stored in this system by a user. If monitoring reveals possible evidence of criminal activity, such evidence may be provided to Law Enforcement Personnel. ANYONE USING THIS SYSTEM EXPRESSLY CONSENTS TO SUCH MONITORING.

If I have read and understand the information above. I understand that DUA will verify the information that I provide.\*

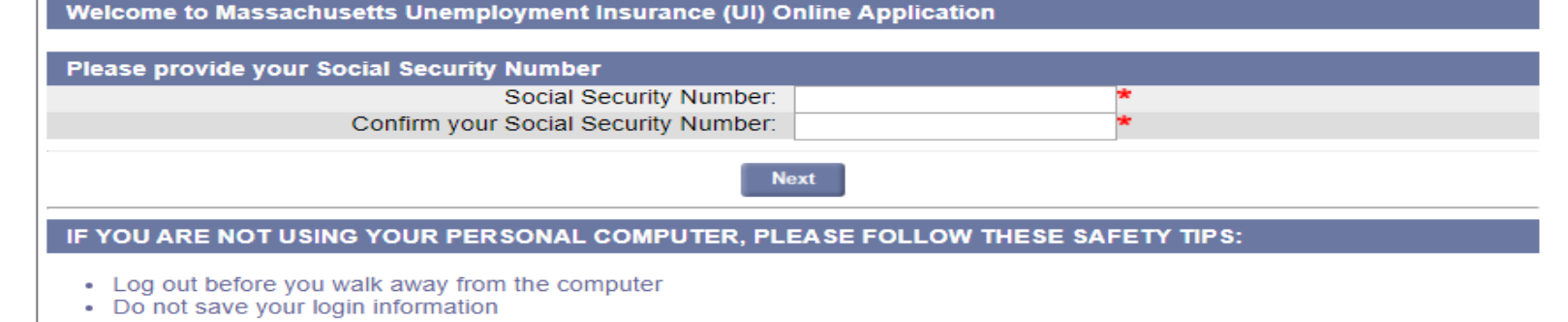

- Do not save any files or forms to a Public Computer
- When prompted, always opt to Open a File
- For more details, please click here.

Download Adobe .PDF Reader (Free) | Accessibility | Privacy Statement | Viewing Tips

Redefinir a senha Etapa 2

## Clique no botão **Forgot password** (Esqueci a senha)

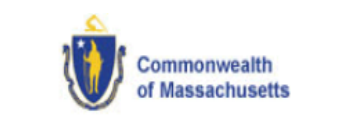

#### Logon

Welcome to Massachusetts Unemployment Insurance (UI) Online Application

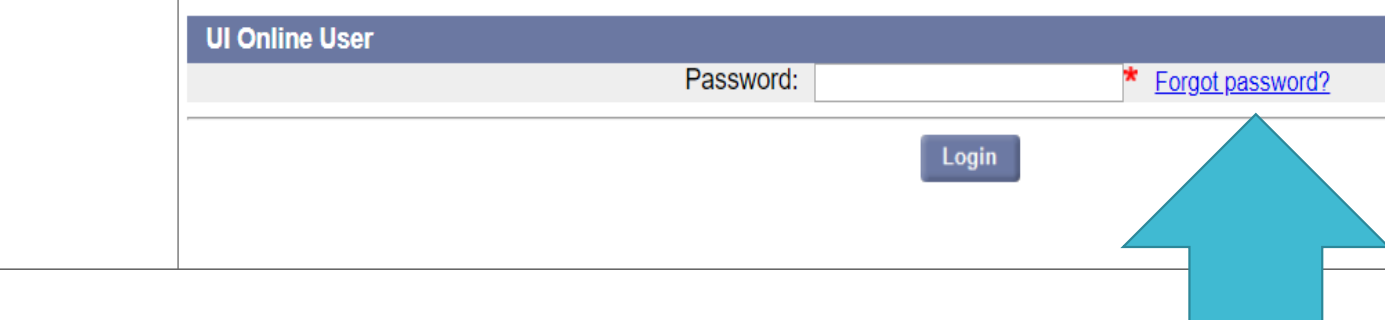

Redefinir a senha Opção 1: MFA Etapa 1

- Se você tiver pedido auxílio-desemprego desde junho de 2019, será pedido que você configure a Autenticação com múltiplos fatores (Multi-Factor Authentication, MFA).
- Escolha o seu método preferido de autenticação para receber seu código de autenticação (E-mail, mensagem de texto ou chamada de voz):

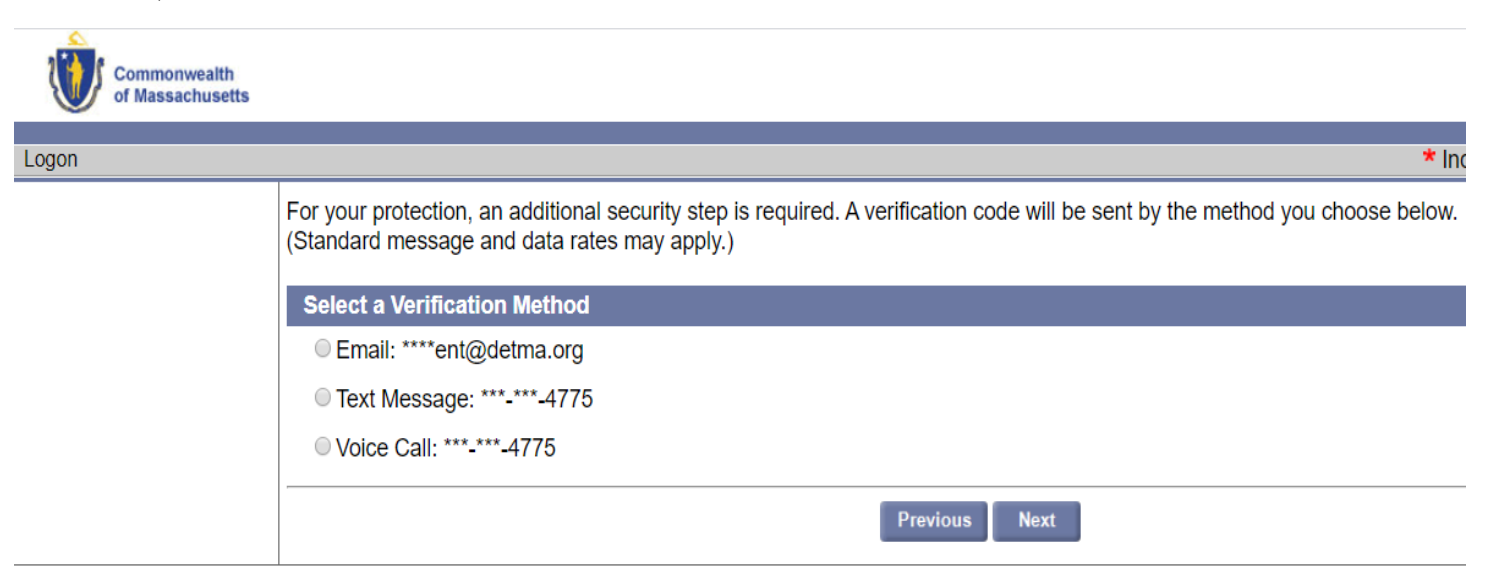

Redefinir a senha Opção 1: MFA Etapa 2

 Você será levado para a página Verificação da conta onde poderá digitar o código de verificação:

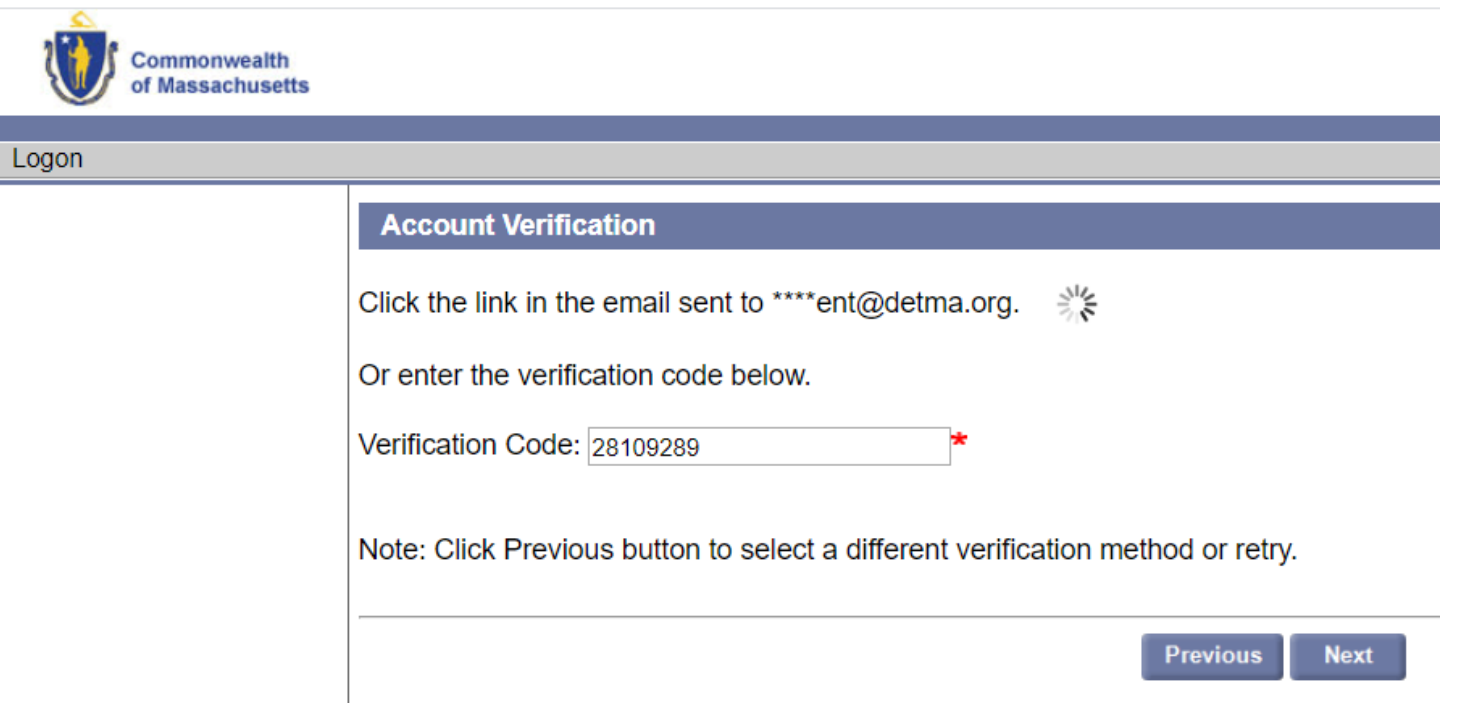

Redefinir a senha Opção 1: MFA Etapa 3

 Depois de digitar o código de verificação, poderá escolher uma nova senha:

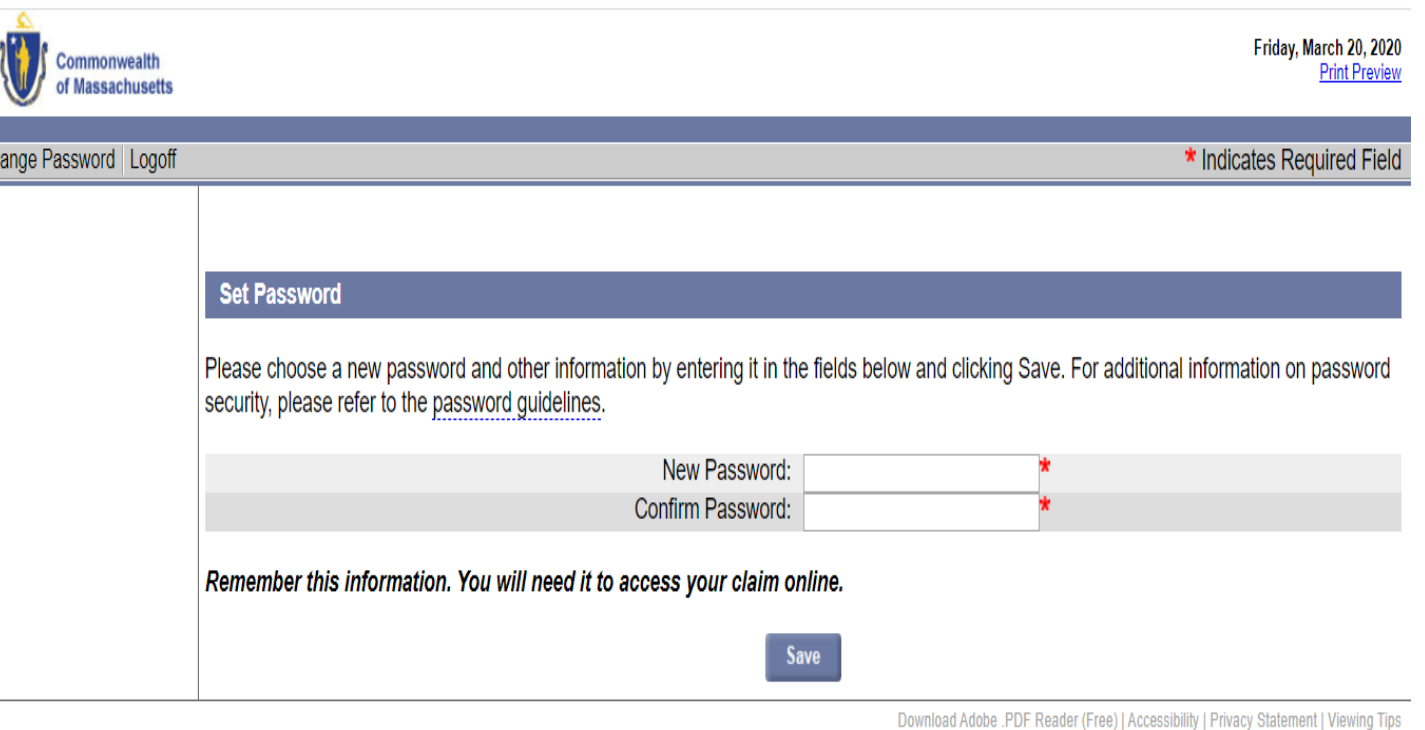

 $\frac{1}{\sqrt{2}}$ 

Redefinir a senha Opção 2: A MFA não foi configurada

- Se você NÃO fez uma requisição de seguro-desemprego desde junho de 2019, será necessário que você digite suas informações de verificação, incluindo:
	- Seu número de Social Security
	- Data de nascimento
	- Sexo
	- A resposta da sua pergunta de segurança
		- **NOTA IMPORTANTE:** A resposta da sua pergunta de segurança diferencia letras maiúsculas de minúsculas. Se não puder se lembrar da resposta da sua pergunta de segurança, será necessário que **contate o DUA** a fim de confirmar sua identidade).

# Dicas úteis

- Se estiver tentando fazer login no UI Online, e sua última requisição foi **antes de 1/7/2013,** você terá que digitar o nome de solteira de sua mãe na resposta à sua pergunta de segurança, depois de clicar no link 'Esqueci a senha'. *Digite somente as primeiras quatro letras do nome de solteira de sua mãe.*
- Para requisições feitas **depois de 1/7/2013**, a resposta da sua pergunta de segurança necessária para redefinir a senha é somente uma palavra (exemplo: Se a resposta da sua pergunta de segurança for 'New Orleans', você deve digitar 'NewOrleans').

Redefinir a senha Opção 2: A MFA não foi configurada Redefinir a senha Etapa 1

 Vá para a **tela de login do UI Online**: https://uionline.detma.org/Claimant/Core/Login.ASPX

 Quando pedido, digite o seu número de Social Security duas vezes.

#### **WARNING**

This system may contain U.S. Government information, which is restricted to authorized users ONLY. Unauthorized access, use misuse, or modification of this computer system or of the data contained herein or in transit to/from this system constitutes a violation of Title 18, United States Code, Section 1030, and may subject the individual to criminal and civil penalties pursuant to Title 26, United States Code, Sections 7213, 7213A (the Taxpayer Browsing Protection Act), and 7431. This system and equipment are subject to monitoring to ensure proper performance of applicable security features or procedures. Such monitoring may result in the acquisition, recording, and analysis of all data being communicated, transmitted, processed, or stored in this system by a user. If monitoring reveals possible evidence of criminal activity, such evidence may be provided to Law Enforcement Personnel. ANYONE USING THIS SYSTEM EXPRESSLY CONSENTS TO SUCH MONITORING.

If I have read and understand the information above. I understand that DUA will verify the information that I provide.\*

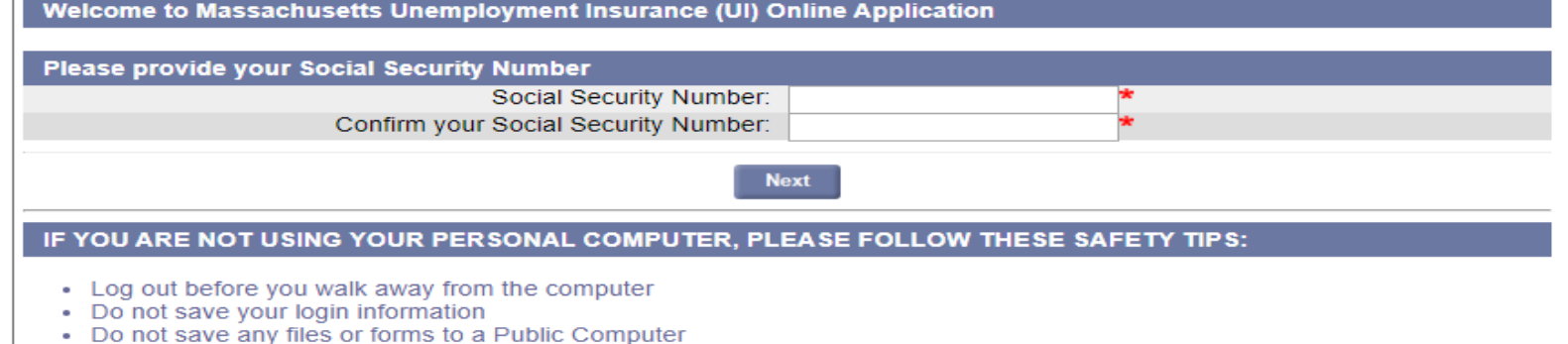

- When prompted, always opt to Open a File
- For more details, please click here.

Download Adobe .PDF Reader (Free) | Accessibility | Privacy Statement | Viewing Tips

Redefinir a senha Opção 2: A MFA não foi configurada Redefinir a senha Etapa 2

Clique no botão **Forgot password** (Esqueci a senha).

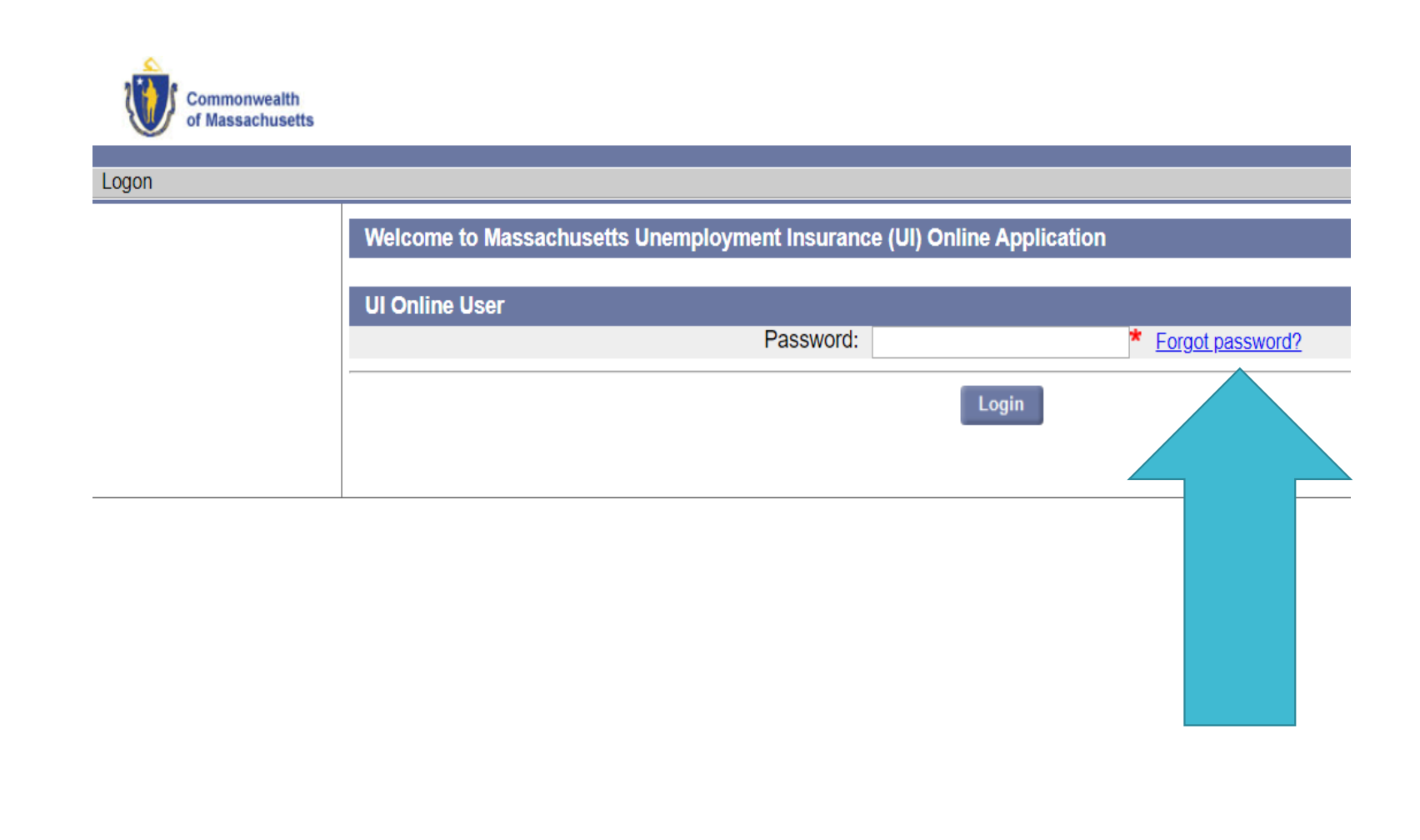

Redefinir a senha Opção 2: A MFA não foi configurada Redefinir a senha Etapa alternativa

- Os requerentes que não configuraram a certificação online antes de julho de 2013 e não fizeram uma requisição desde então poderão ver a tela WebCert User (Usuário da WebCert).
- Se não tiver acesso à sua ID de usuário do WebCert de antes de julho de 2013 , clique no botão **Forgot password** (Esqueci a senha):

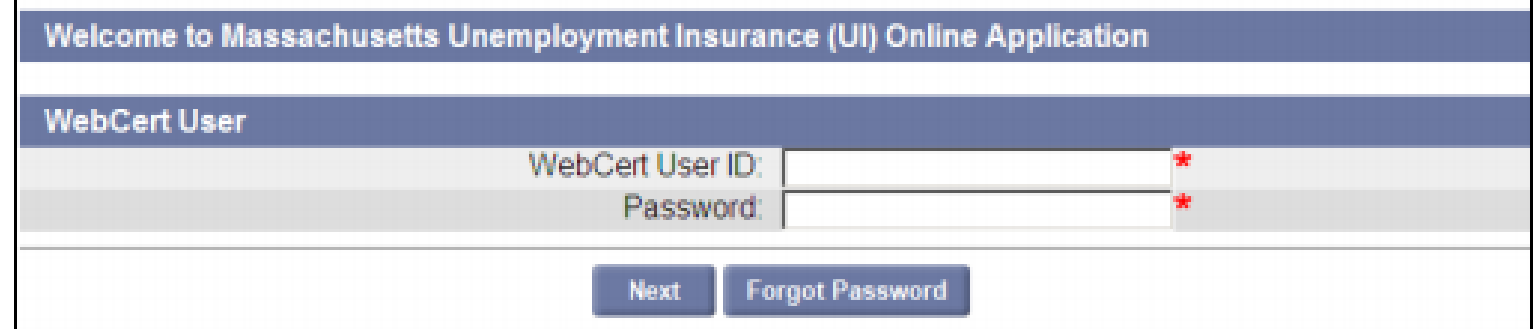

Redefinir a senha Opção 2: A MFA não foi configurada Redefinir a senha Etapa 3

 Será necessário validar suas informações para que possa redefinir sua senha:

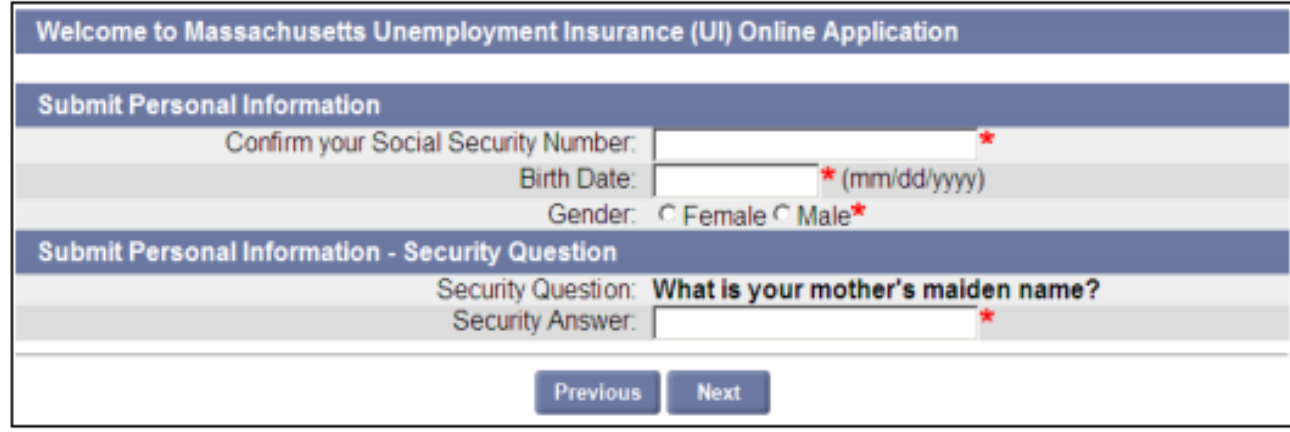

NOTE: Three attempts can be made to submit personal information. If all three attempts fail due to incorrect information, then on the fourth attempt, the Contact Staff page appears. See "Failed Login."

Redefinir a senha Opção 2: A MFA não foi configurada Redefinir a senha Etapa 4

 A página Set Password (Configurar senha) é exibida. Faça o seguinte:

- Digite a senha e a confirmação da senha.
- Selecione uma pergunta de segurança.
- Digite a resposta da pergunta de segurança e a confirmação da resposta.

## Clique em Submit (Enviar).

The Commonwealth of Massachusetts has introduced a new online Unemployment Insurance (UI) management system. Your IPASS account has been converted into the new system but requires a change in your login information: vou are required to create a new password. After creation, vou will login into vour UI account using vour Social Security Number and password.

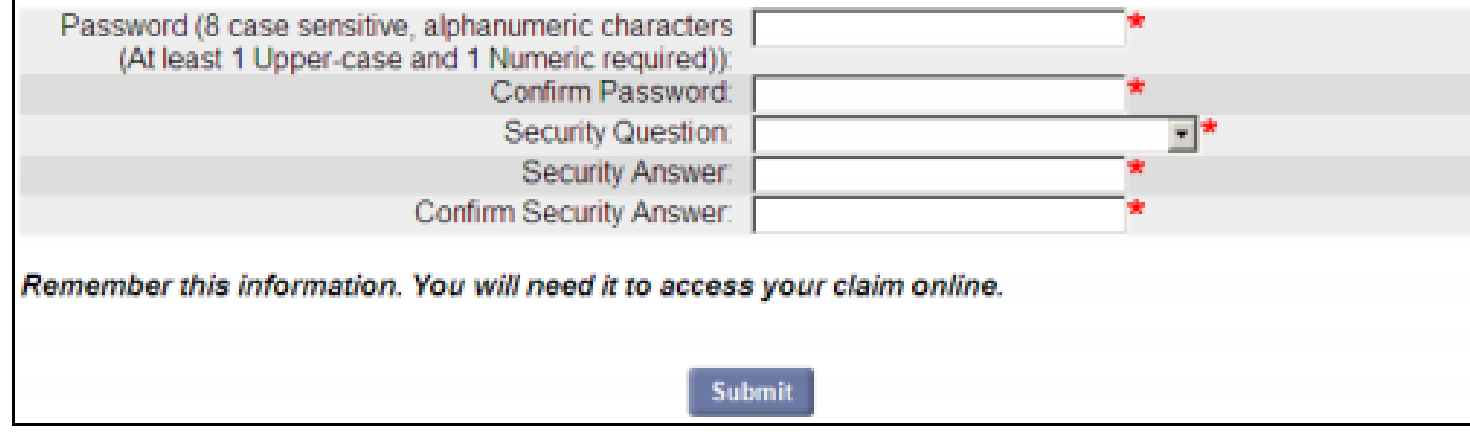

Redefinir a senha: Falha de login  Se não tiver conseguido fazer login porque esqueceu sua senha (ou não conseguiu responder corretamente à pergunta de segurança, ou não conseguiu fornecer o PIN da MFA), e não conseguiu continuar usando as instruções na seção "Esqueci a senha", você terá de contatar o Department of Unemployment Assistance (DUA - Departamento de Assistência ao Desemprego) para que um funcionário do DUA possa ajudá-lo a redefinir sua senha.